**Версия 1.6**

# **Беспроводная IPкамера**

Руководство пользователя приложением для **iOS**

Примечание: для защиты своих конфиденциальных данных смените первоначальный пароль после входа в учетную запись. Храните пароль и имя пользователя в надежном месте.

# Оглавление

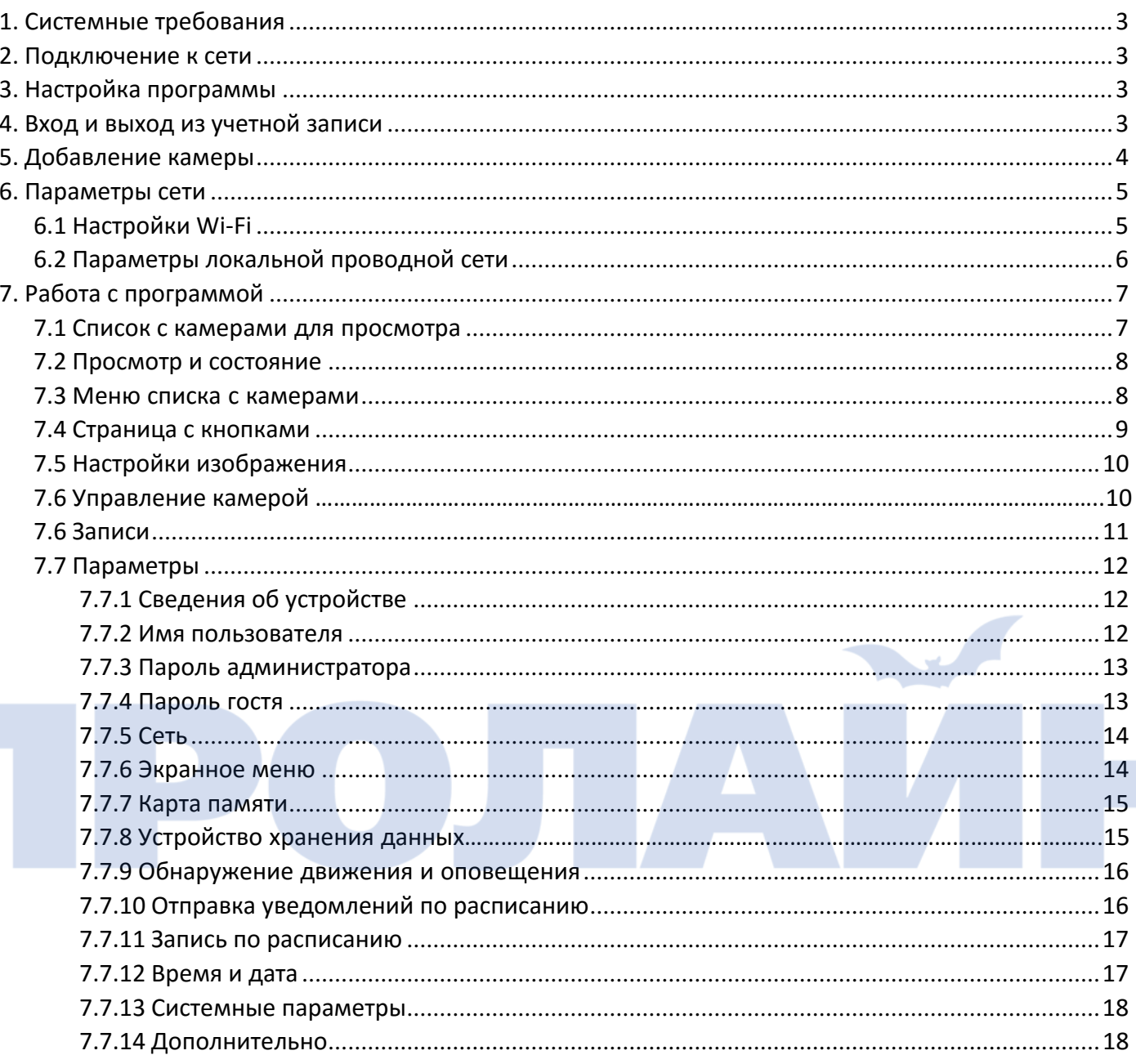

# <span id="page-2-0"></span>**1. Системные требования**

Приложение MIPC поддерживает версию iOS 5.0 и старше.

#### <span id="page-2-1"></span>**2. Подключение к сети**

Чтобы настроить на камере подключение к интернету, см. «Краткую инструкцию по установке».

# <span id="page-2-2"></span>**3. Настройка программы**

Необходимо для начала установить приложение MIPC из APP Store. Для этого введите в поиске **MIPC.** Значок приложения представлен на рисунке ниже.

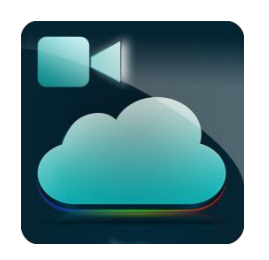

#### <span id="page-2-3"></span>**4. Регистрация и вход в приложение**

Запустите приложение. Появится следующее окошко:

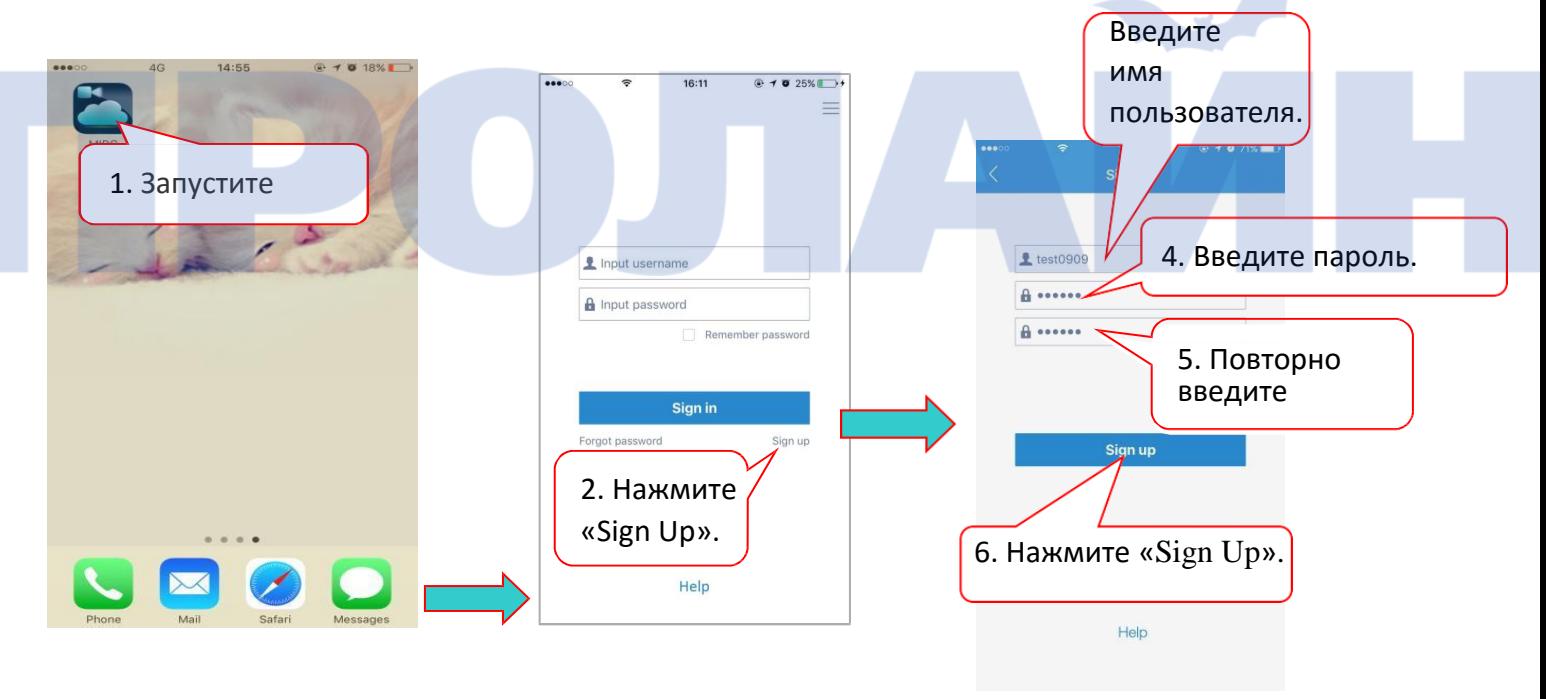

Примечание: имя пользователя должно начинаться с буквы и не превышать 6 символов; пароль тоже не должен превышать 6 символов.

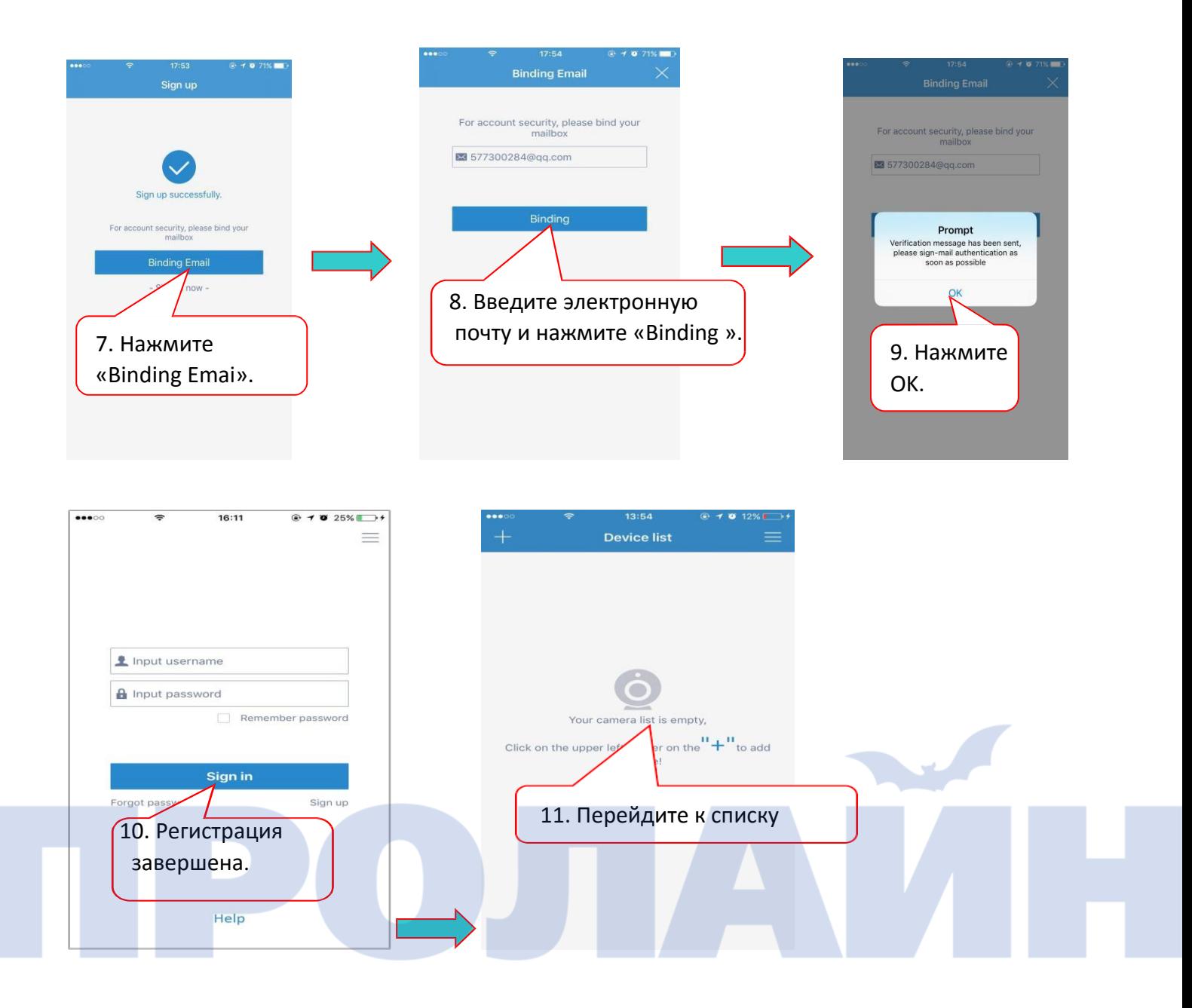

# <span id="page-3-0"></span>**5. Добавление камеры**

Перейдите к списку устройств и нажмите по значку «+» в левом верхнем углу. Чтобы завершить добавление камеры, отсканируйте QR-код или введите идентификатор устройства, указанный на этикетке.

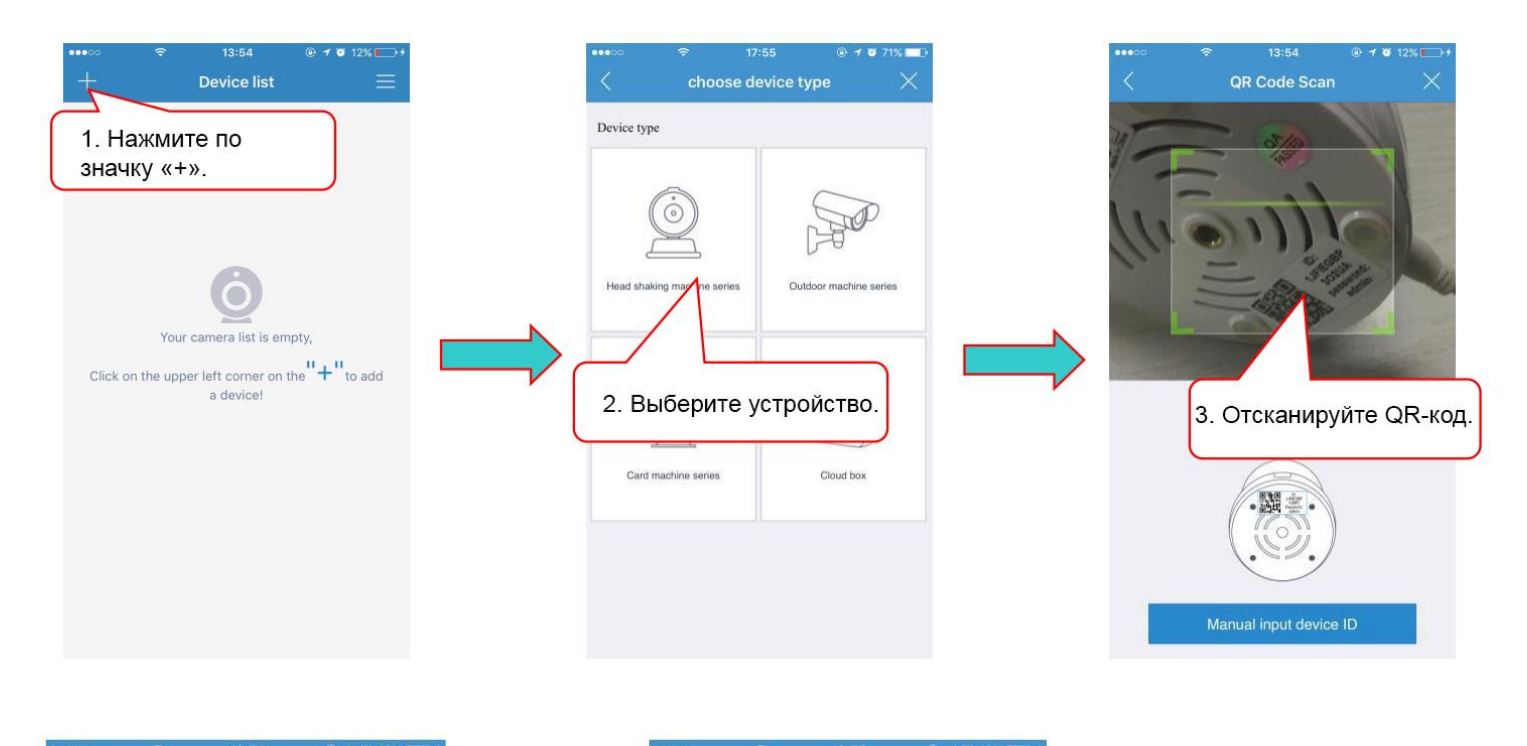

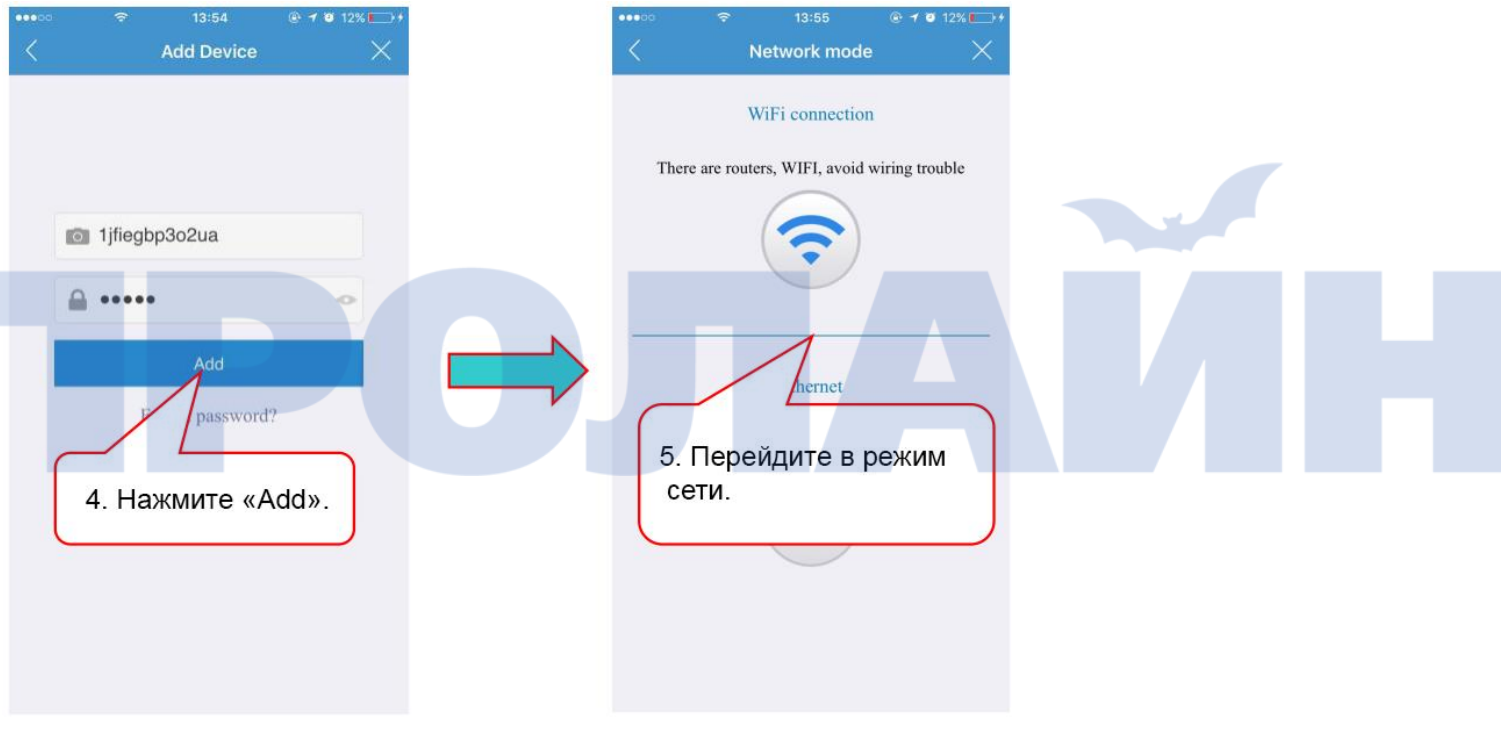

# <span id="page-5-0"></span>**6. Параметры сети**

При настройке сети можно выбрать беспроводную или проводную сети.

# <span id="page-5-1"></span>**6.1 Настройка Wi-Fi**

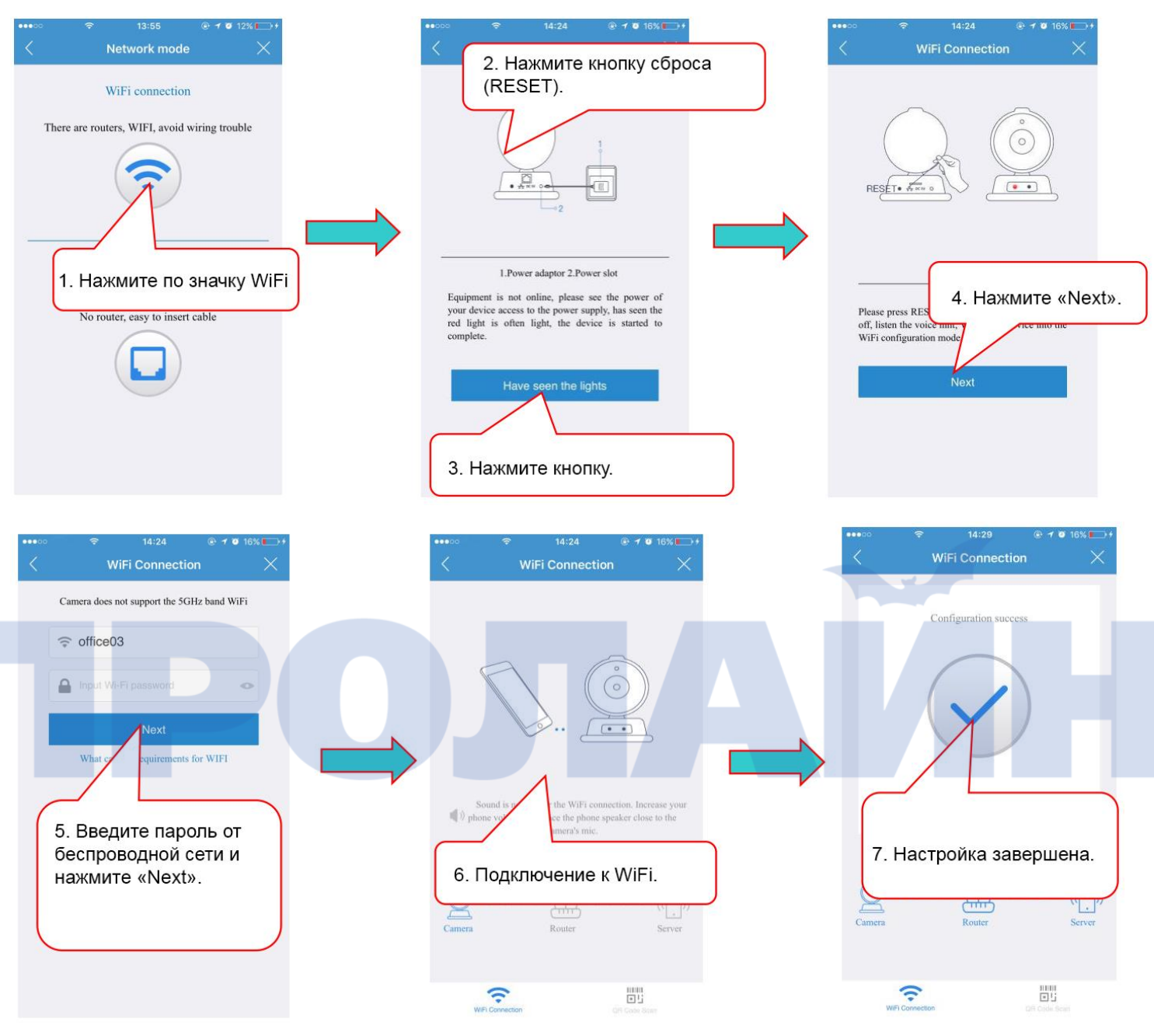

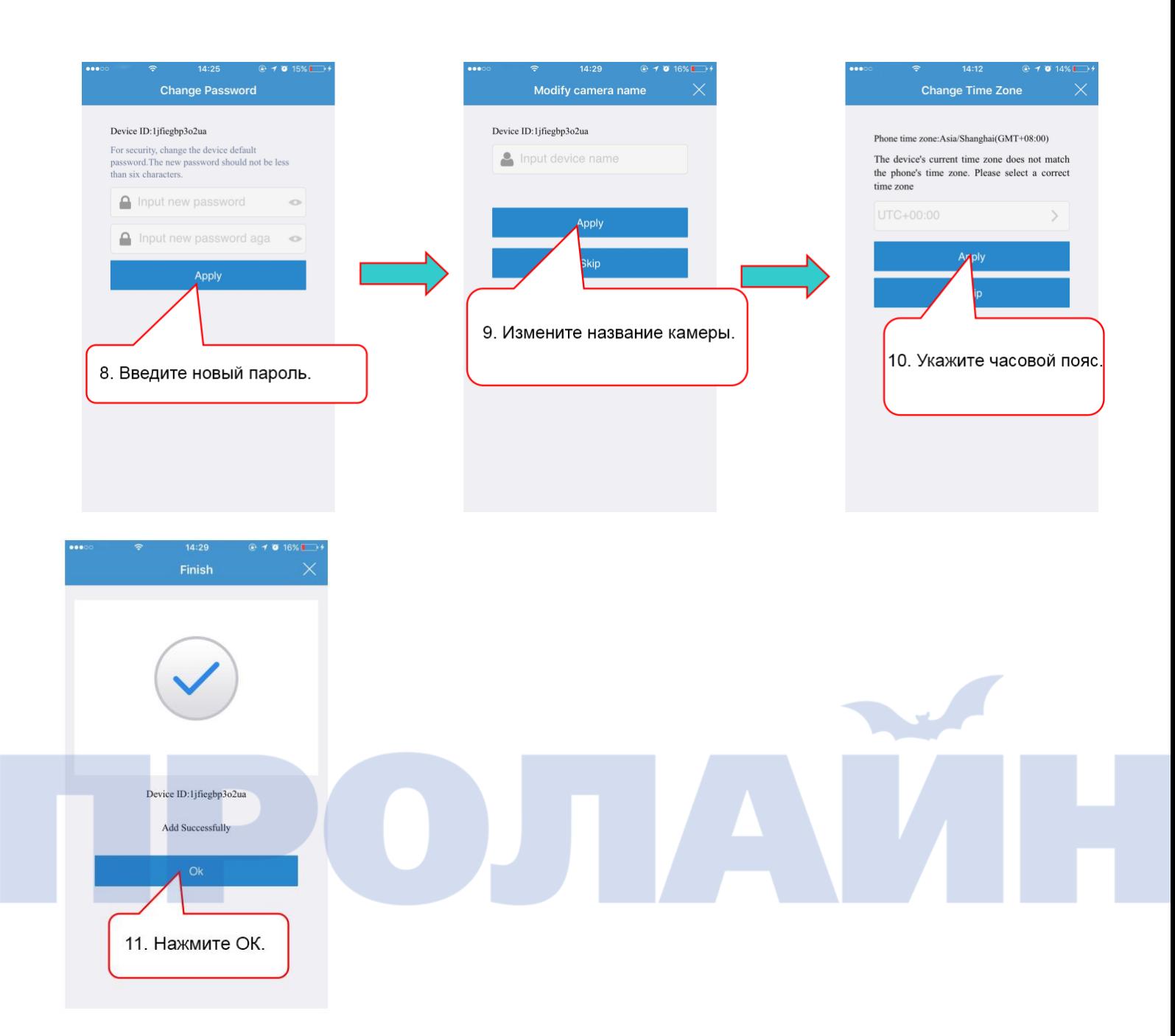

# <span id="page-6-0"></span>**6.2 Настройка локальной проводной сети**

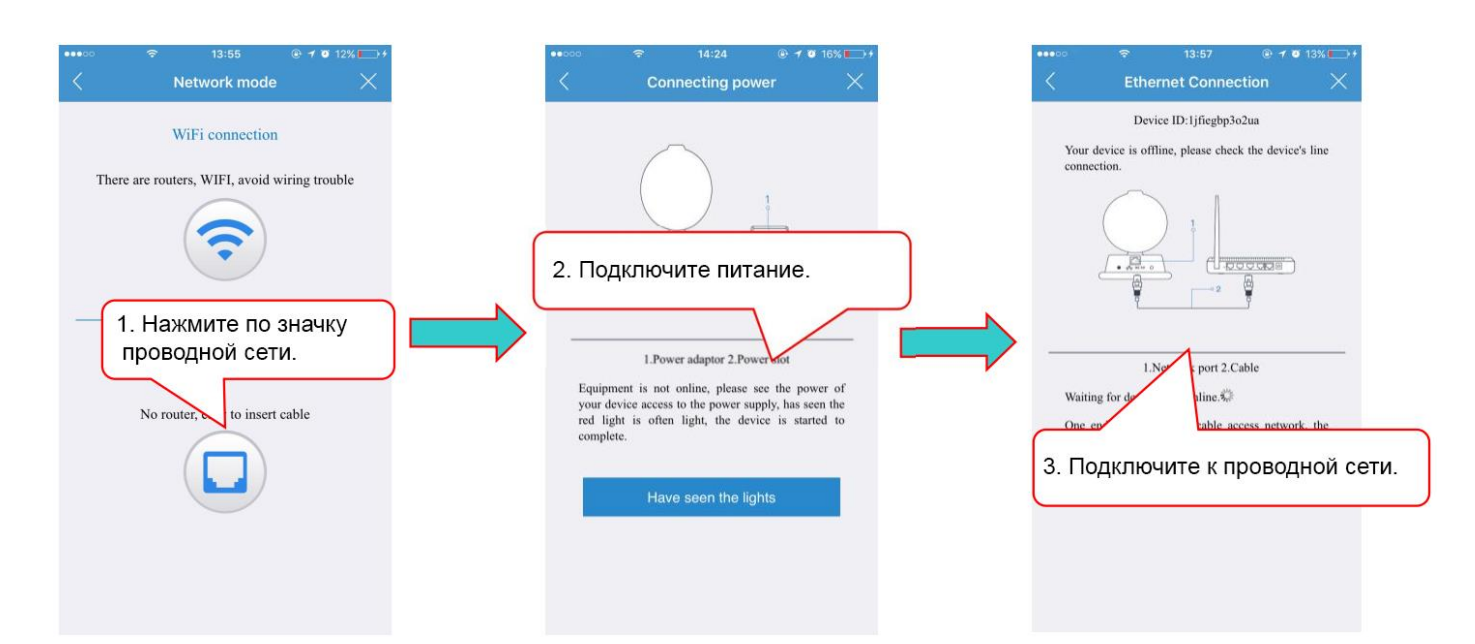

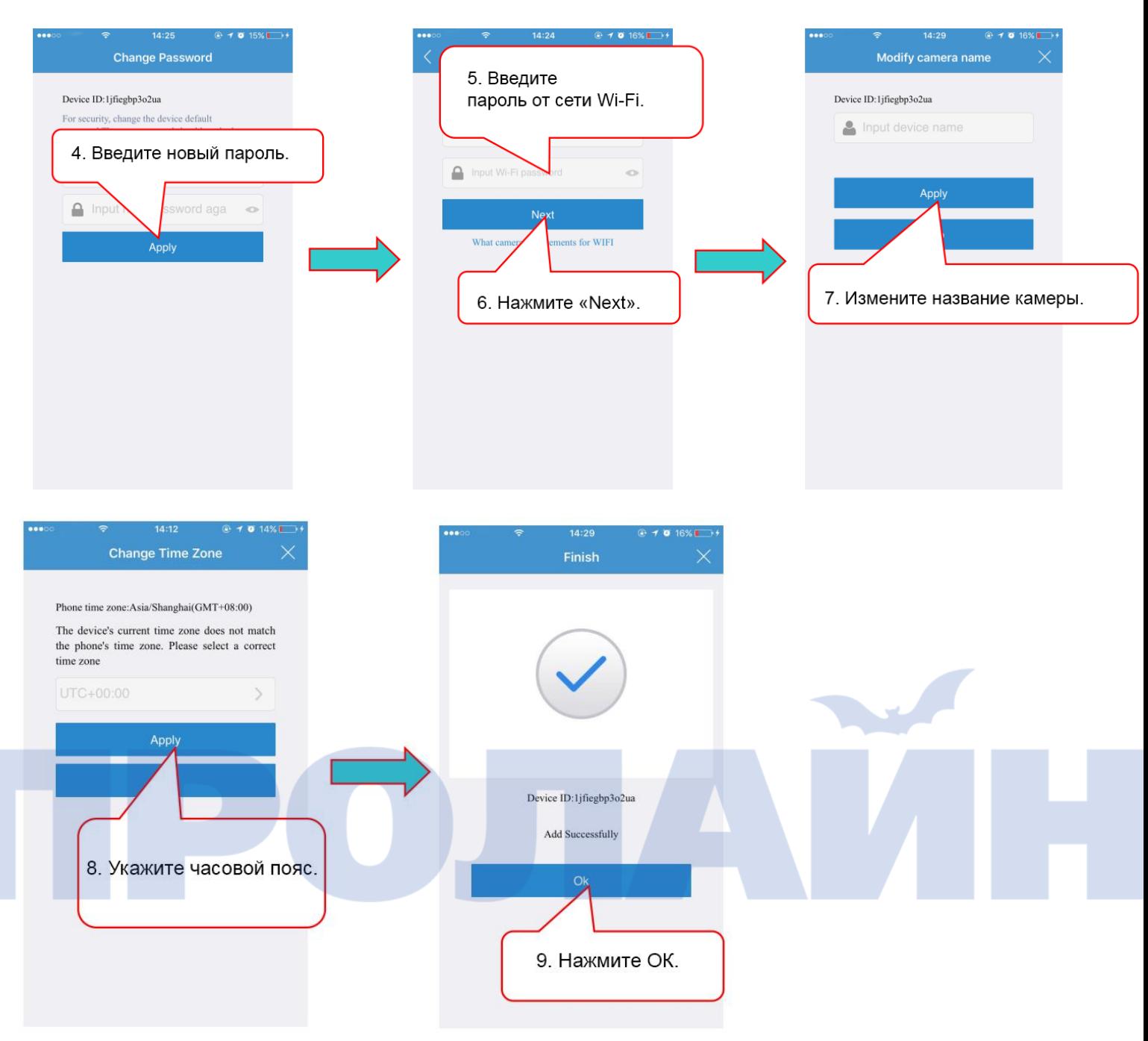

Примечание: если нет сети WiFi, то можно пропустить настройку беспроводной сети.

# <span id="page-7-0"></span>**7. Работа с программой**

#### <span id="page-7-1"></span>**7.1 Список с камерами**

В окне с камерами отображаются все добавленные в учетную запись устройства. Каждое изображение включает индикаторы сети, оповещений и смены пароля.

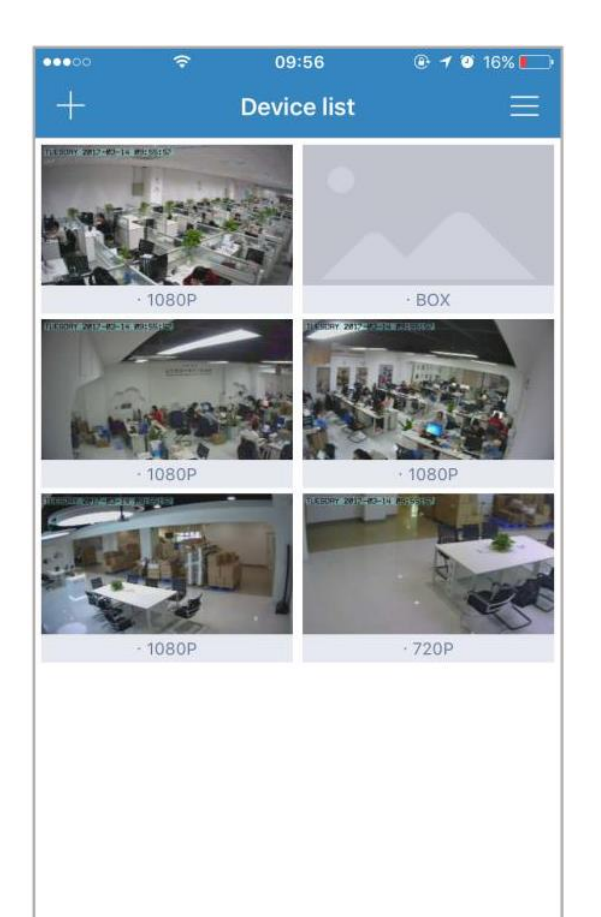

# <span id="page-8-0"></span>**7.2 Просмотр и состояние**

Под каждое изображение в списке камер указывается название определенного устройства. Для обновления окна с камерами потяните вниз в любом месте экрана.

Слева от каждого изображения располагается индикатор, который указывает на наличие/отсутствие подключения к сети и смену пароля (соответственно, горит зеленым, красным или желтым).

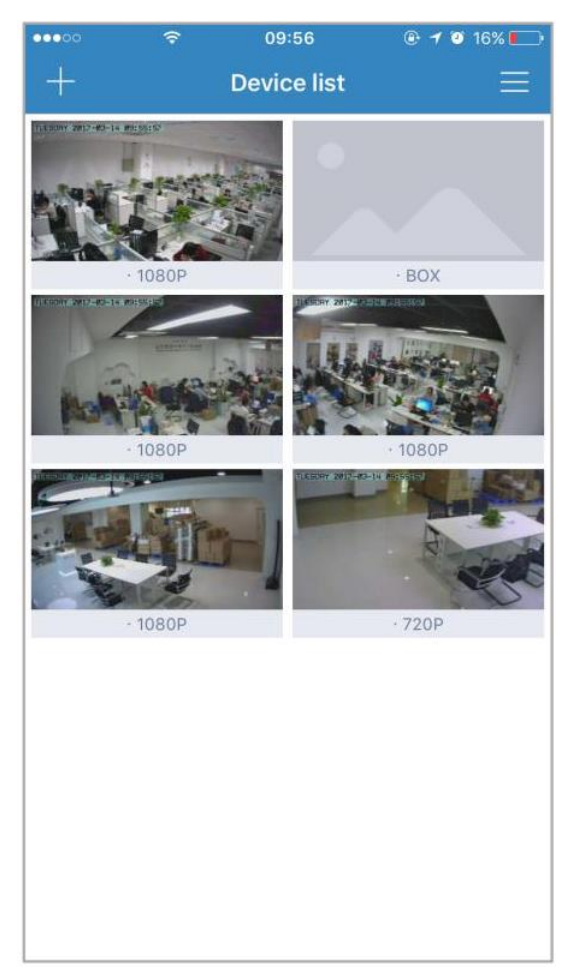

#### <span id="page-9-0"></span>**7.3 Меню списка с камерами**

Если нажать справа вверху значок меню, то можно просмотреть записанные файлы, а также, например, сведения об устройстве.

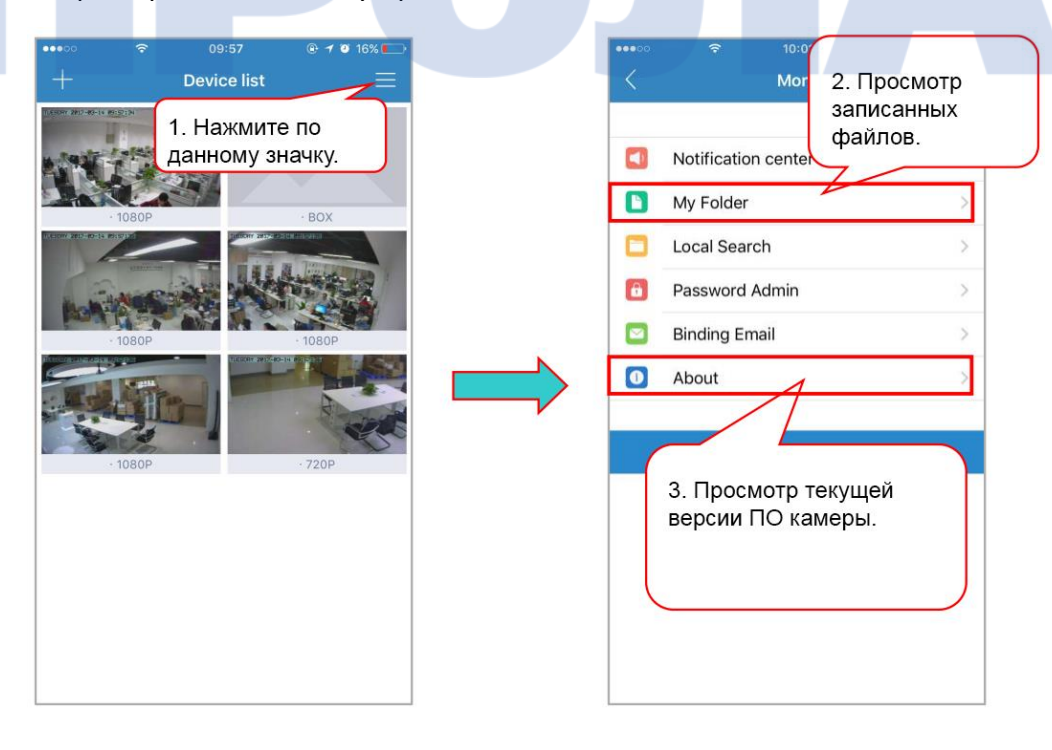

#### <span id="page-10-0"></span>**7.4 Окно с панелью навигации**

 $\frac{1}{2}$ 

Чтобы открыть видеопоток с камеры, коснитесь изображения предпросмотра. В появившемся окне расположены панель навигации с кнопками для включения/отключения динамика и микрофона, а также фотосъемки, записи и настроек ночного видения. Панель навигации исчезает спустя две секунды. Для ее вызова коснитесь экрана в любом месте.

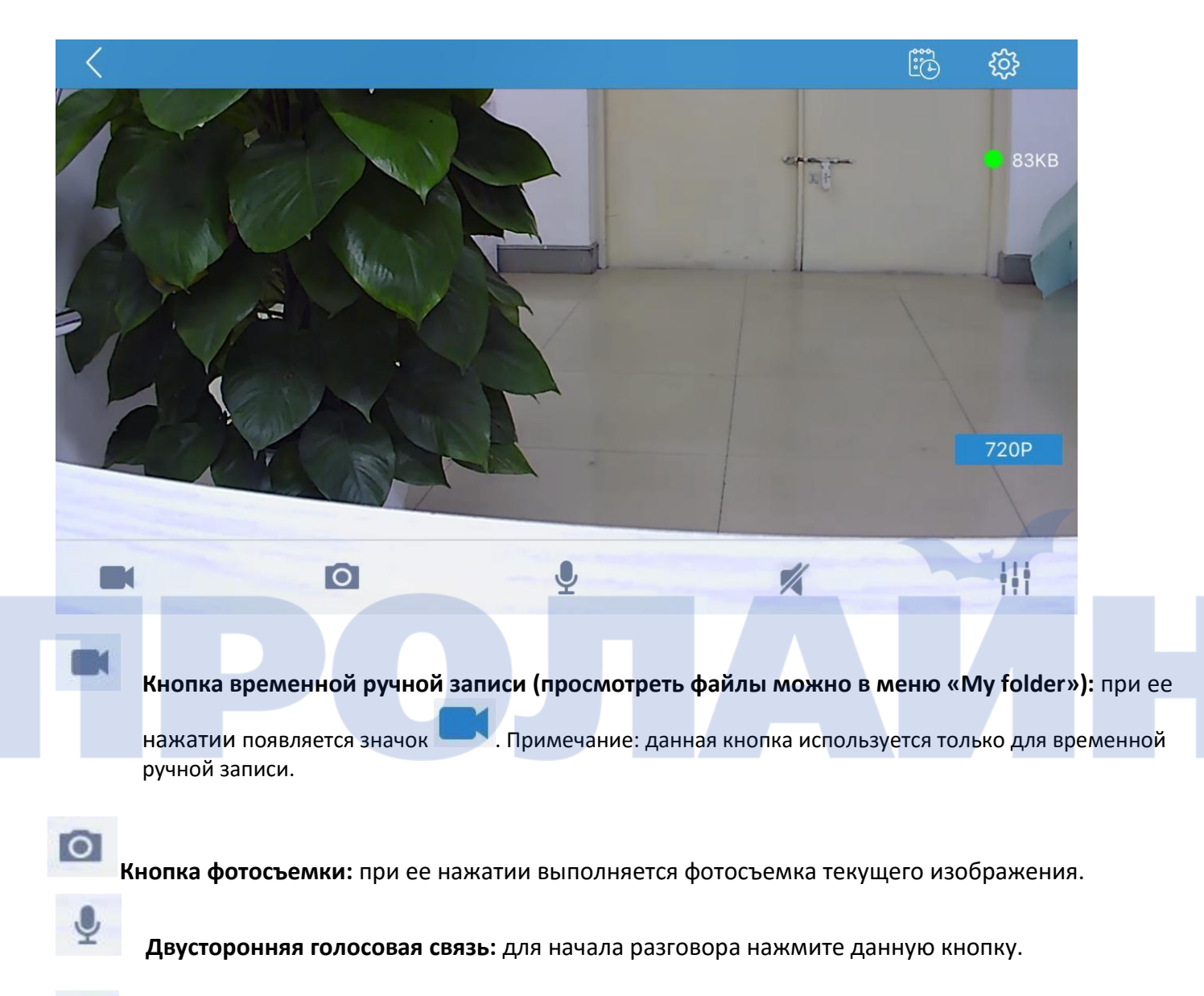

**Прослушивание:** для начала разговора нужно включить микрофон и динамик.

### <span id="page-11-0"></span>**7.5 Настройки изображения**

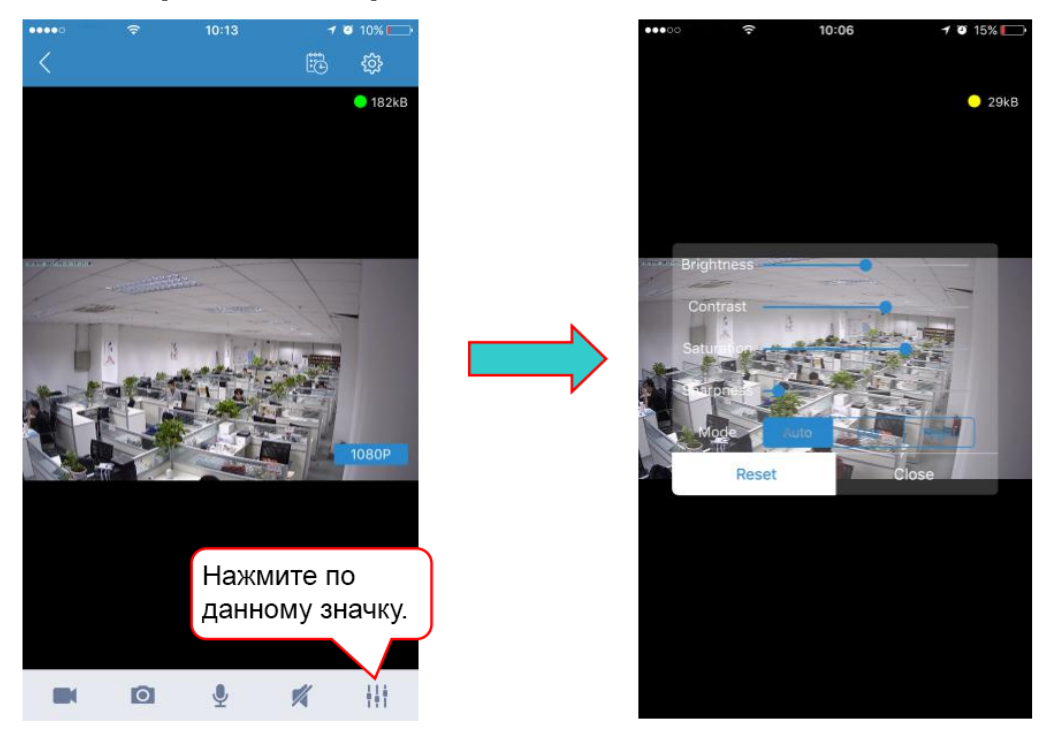

#### **1. Яркость/Контрастность/Насыщенность/Резкость:** для настройки изображения можно

использовать указанные параметры (пользователям не рекомендуется изменять их).

- **2. Mode (Режим):**
	- 1) **auto (автоматический):** ИК-подсветка включается и отключается в зависимости от освещенности.
	- 2) **Day (День):** ИК-подсветка отключена, камера переходит в дневной режим работы.
	- 3) **Night (Ночь):** ИК-подсветка включена, камера переходит в ночной режим работы.
	- 4) **Resolution (Разрешение):** Данный параметр позволяет настроить разрешение изображений.
	- 5) **Reset (Сброс):** нажатие этой кнопки сбрасывает настройки яркости, контрастности, насыщенности и резкости на первоначальные.

#### <span id="page-11-1"></span>**7.6 Управление камерой**

**Pan (Поворот влево-вправо):** чтобы повернуть камеру влево или вправо, коснитесь экрана и проведите пальцем в нужную сторону.

**Tilt (Поворот вверх-вниз):** действия аналогичны предыдущему пункту, только пальцем нужно проводить вверх или вниз.

**Zoom (Масштабирование):** для увеличения масштаба разведите пальцы на экране; для уменьшения — сдвиньте их вместе.

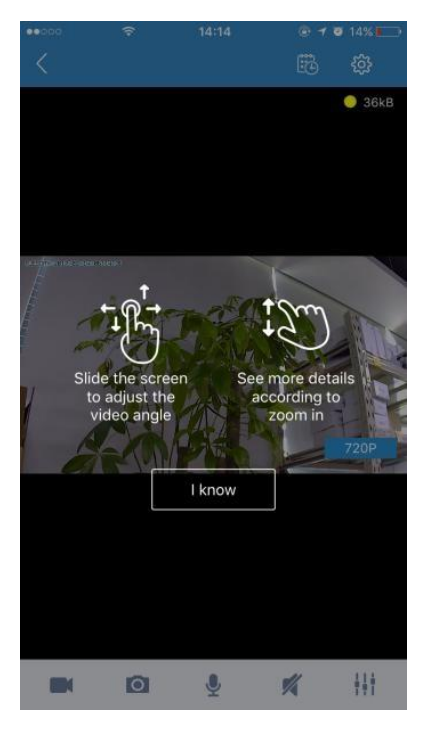

# <span id="page-12-0"></span>**7.6 Хранение данных**

Сделанные снимки и видеозаписи хранятся на карте памяти.

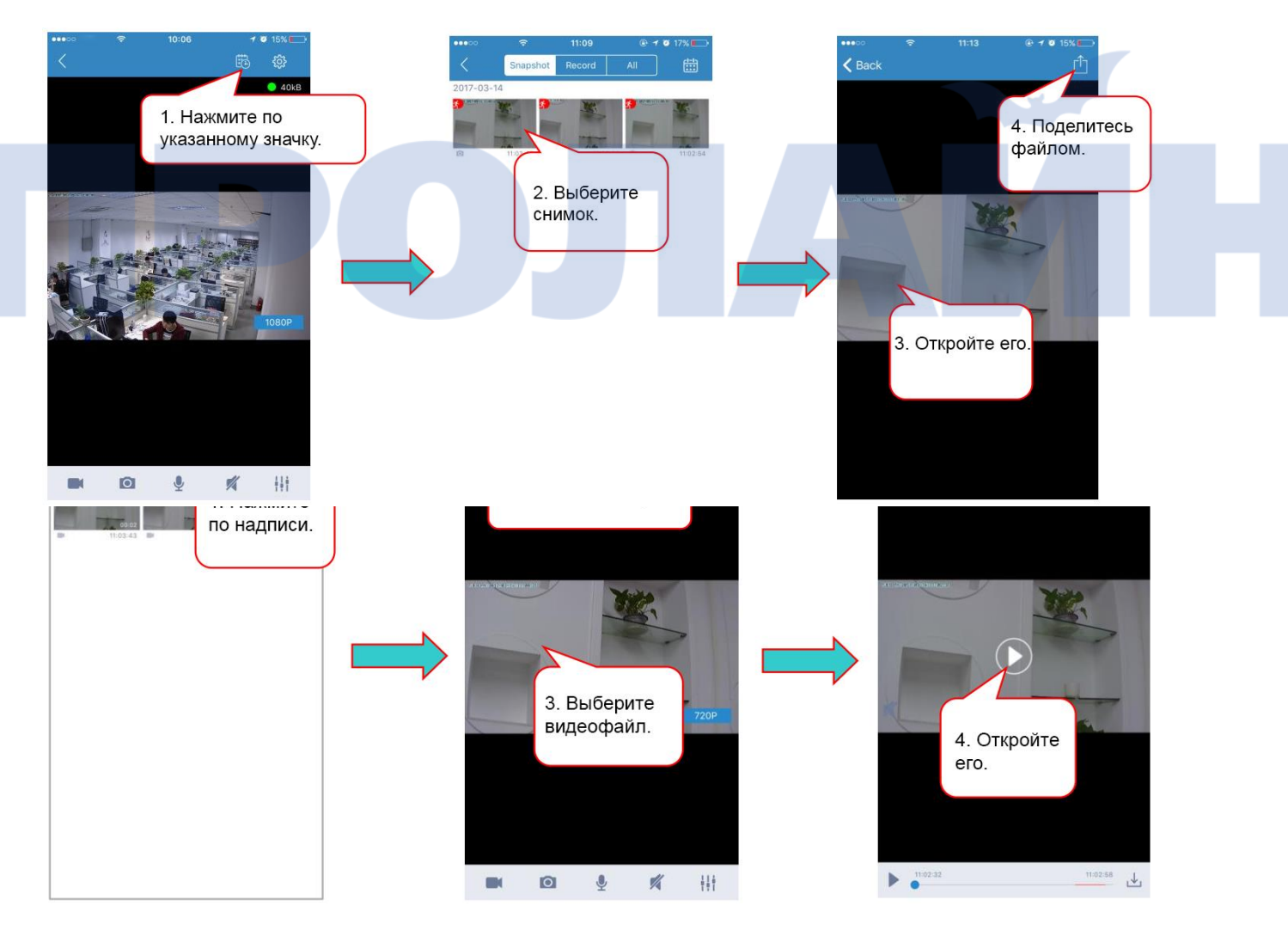

# <span id="page-13-0"></span>**7.7 Настройки**

В данном меню изменяют параметры камеры.

### <span id="page-13-1"></span>**7.7.1 Сведения об устройстве**

Просмотр основных данных о камере.

**Model (Модель):** модель камеры.

**Firemware version (Версия встроенного ПО):** текущая версия ПО камеры.

**Device ID (Идентификатор устройства):** идентификатор камеры.

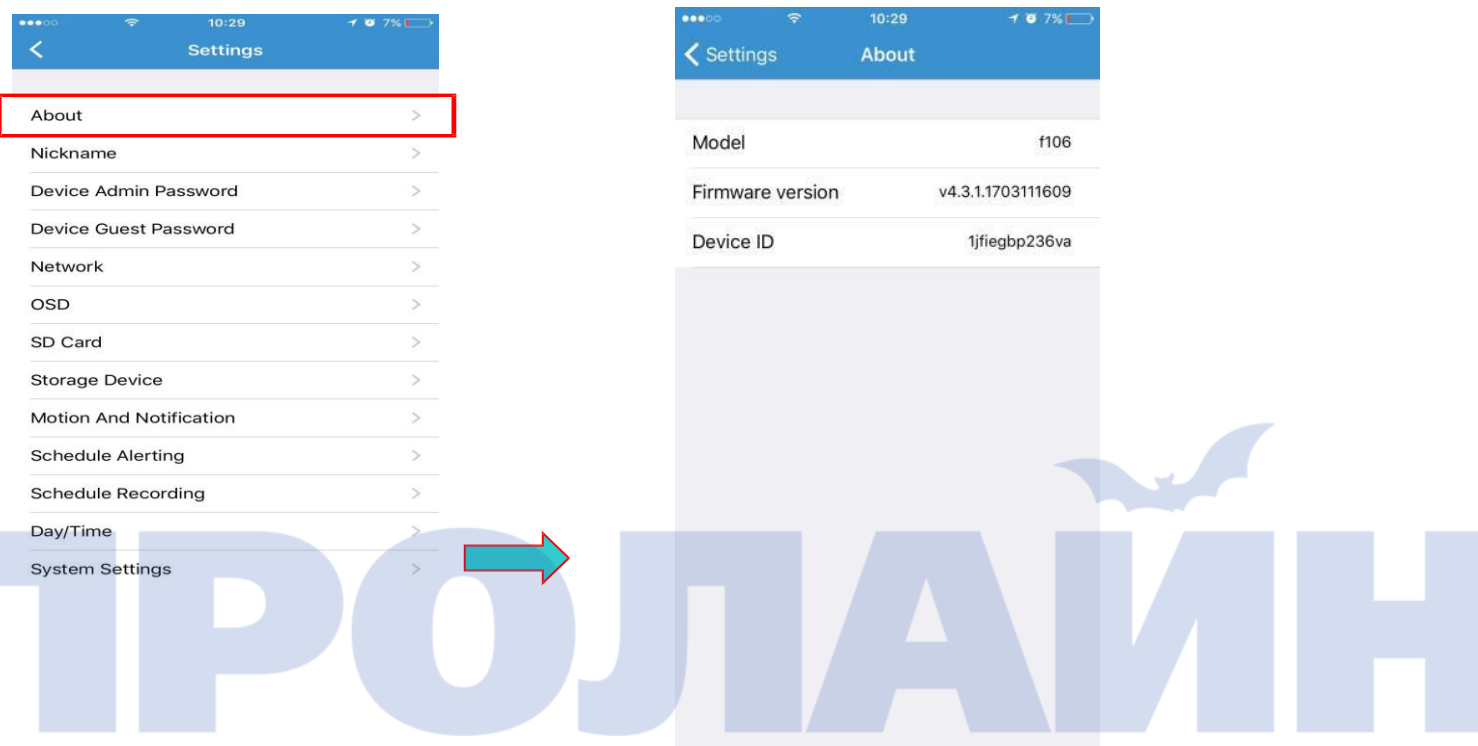

#### **7.7.2 Название**

Изменение текущего названия камеры.

**Nickname (название):** пользователь может изменить название устройства.

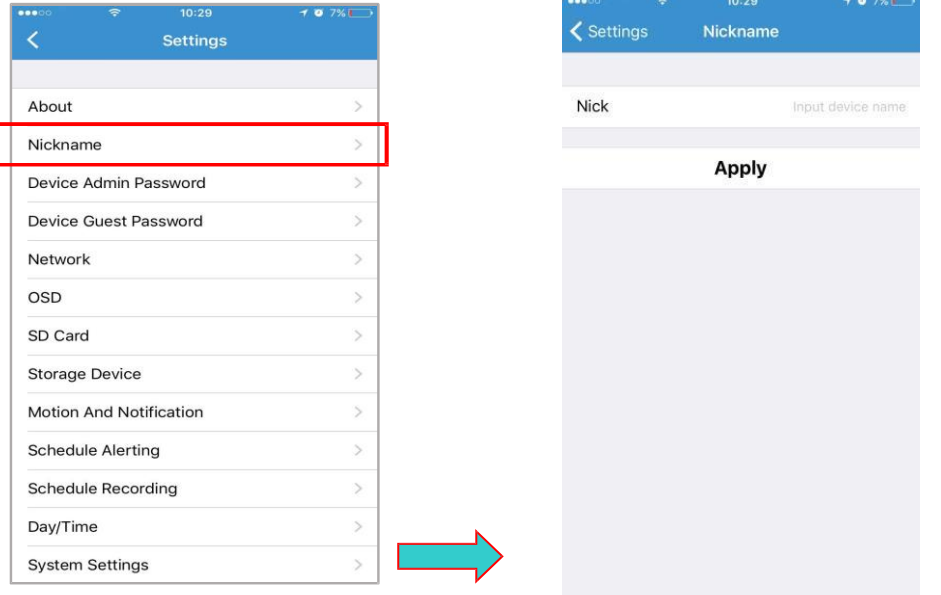

#### <span id="page-14-0"></span>**7.7.3 Пароль администратора**

**Old Password (Пароль администратора):** введите текущий пароль администратора (по умолчанию admin).

**New Password (Новый пароль):** введите новый пароль администратора (Для защиты персональных

данных рекомендуется после первого входа в приложение изменить первоначальный пароль; храните

пароль и имя пользователя в надежном месте.)

#### **Confirm password (Подтверждение пароля):** Повторно введите новый

пароль. Для сохранения внесенных изменений нажмите «Apply».

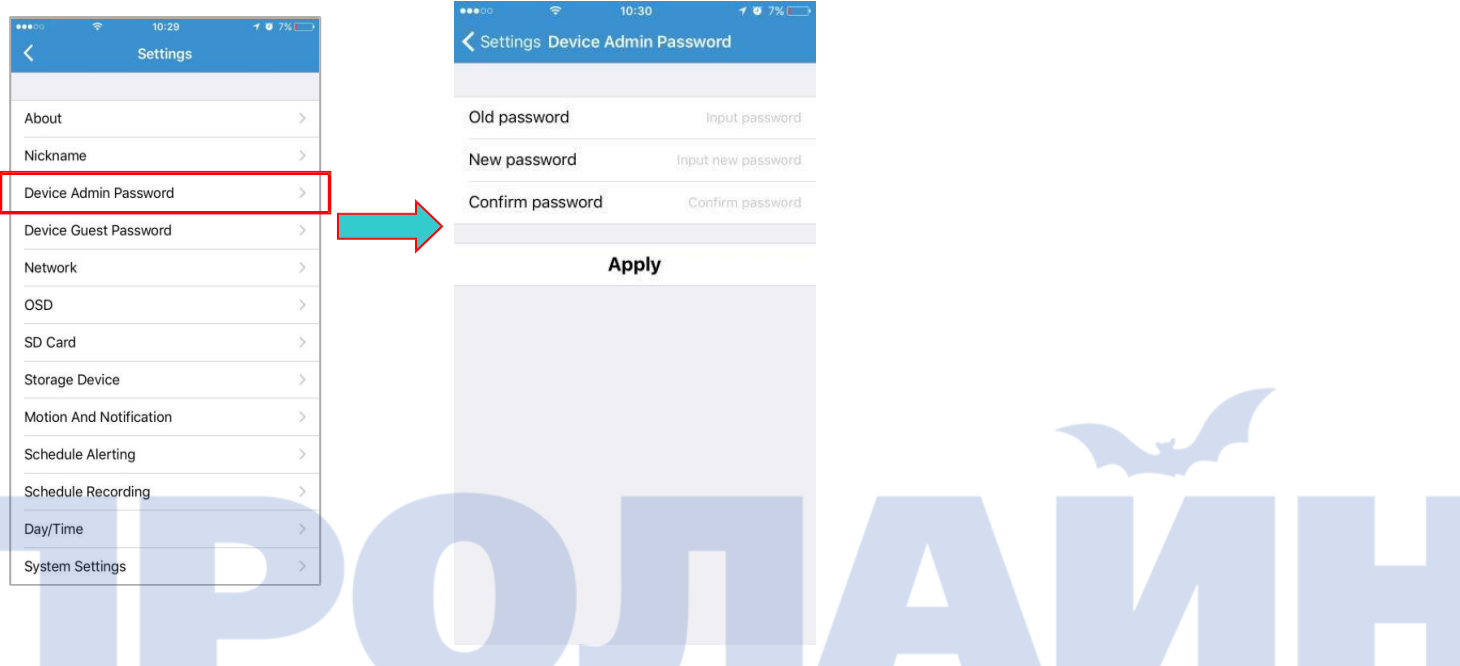

#### <span id="page-14-1"></span>**7.7.4 Гостевой пароль**

**Admin Password (Пароль администратора):** введите текущий пароль администратора камеры.

**Guest Password (Гостевой пароль):** введите гостевой пароль (по умолчанию — admin).

**Confirm password (Подтверждение пароля):** Повторно введите новый гостевой пароль. Для сохранения внесенных изменений нажмите «Apply».

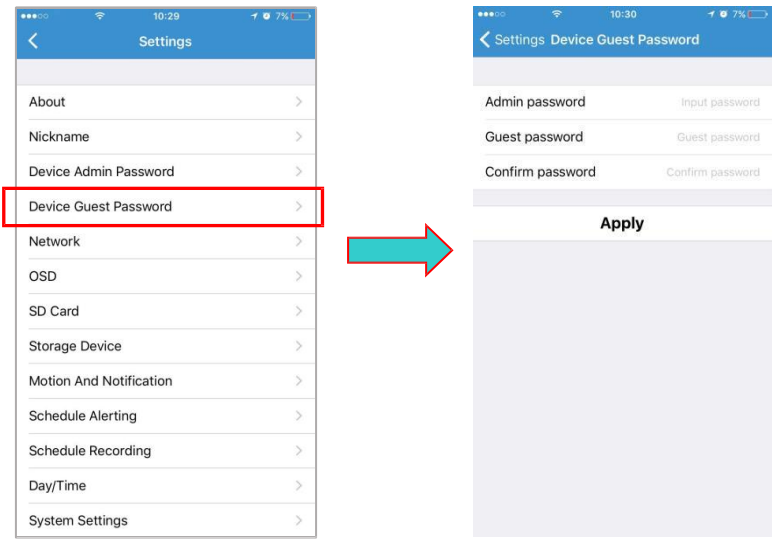

# <span id="page-15-0"></span>**7.7.5Сеть** Беспроводная сеть (настройка сети Wi-Fi)

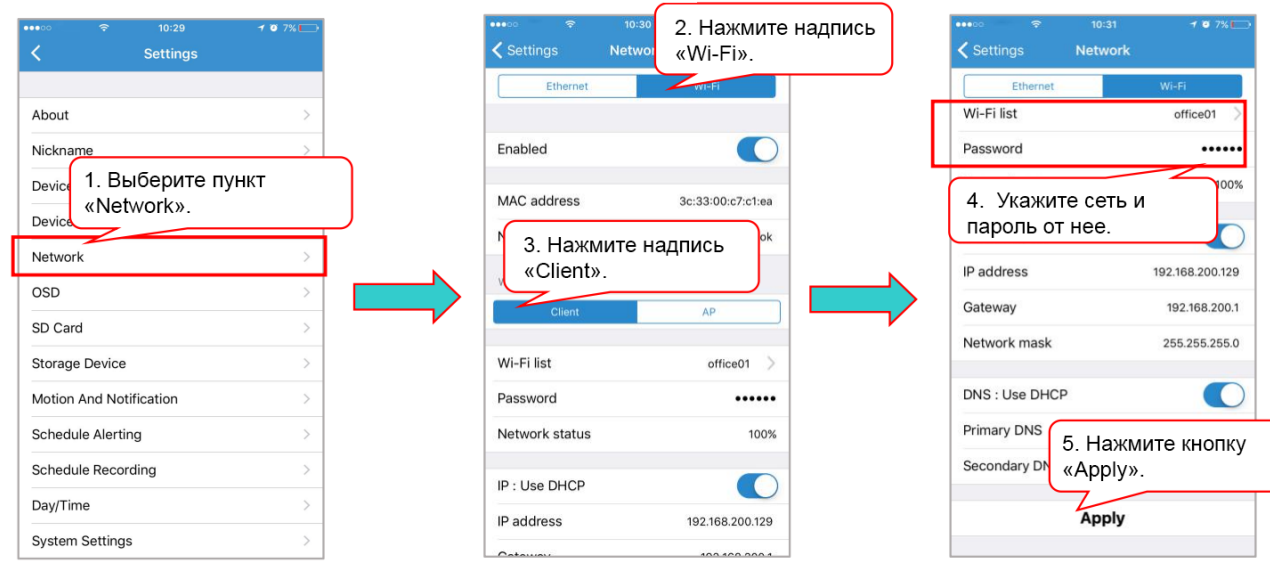

# <span id="page-15-1"></span>**7.7.6Экранные обозначения**

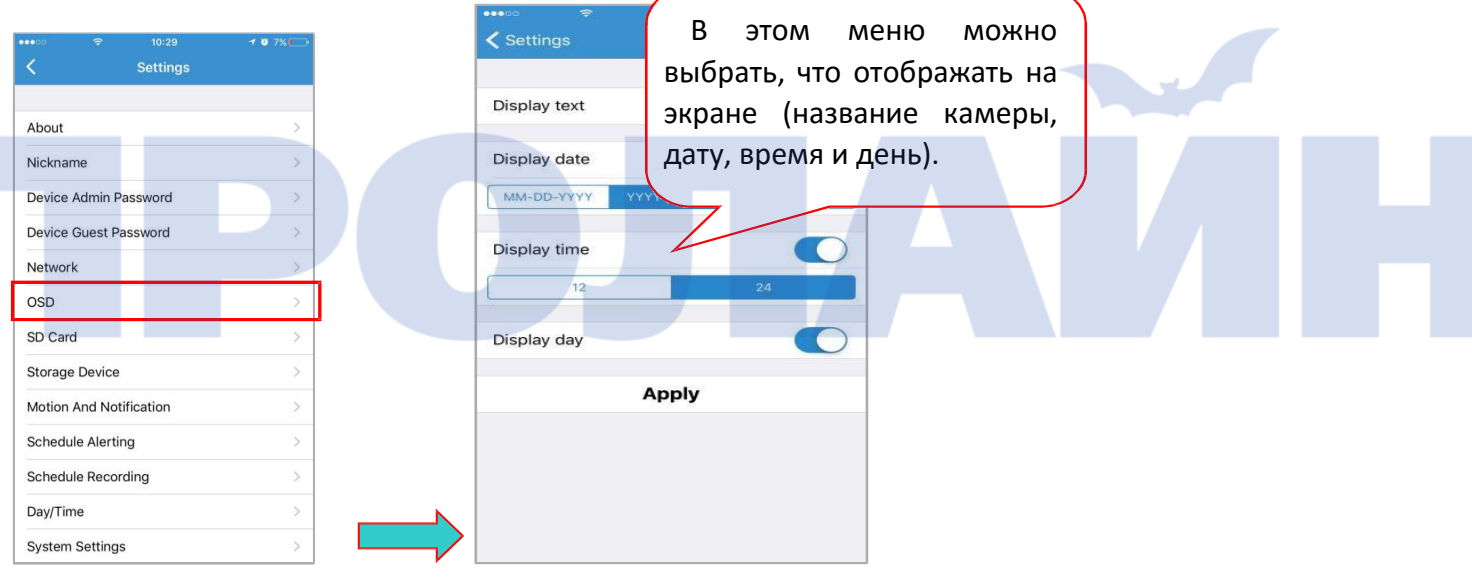

# <span id="page-16-0"></span>**7.7.7Карта памяти**

**Format (Форматирование):** форматирование установленной карты памяти, при этом с нее удаляются все данные.

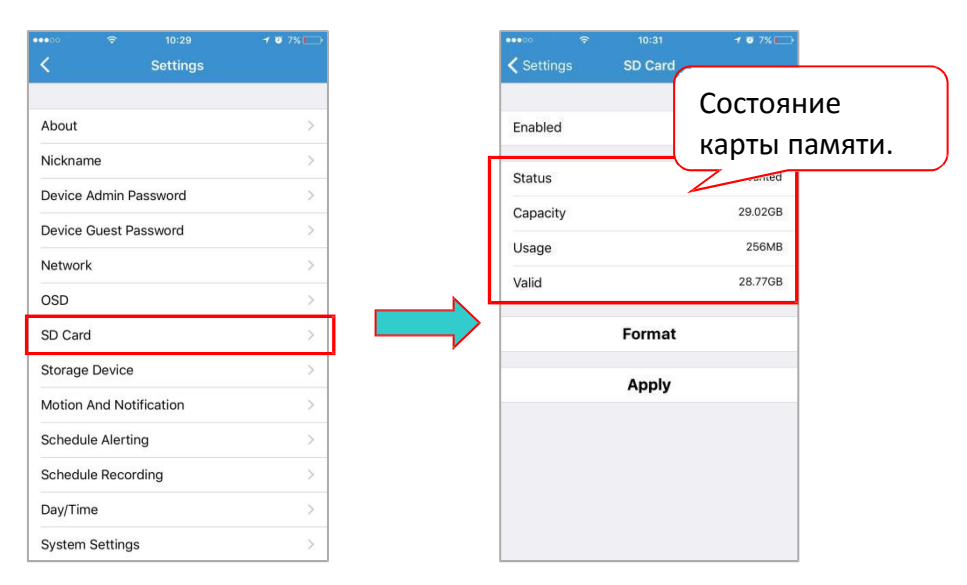

# <span id="page-16-1"></span>**7.7.8 Устройство хранения данных**

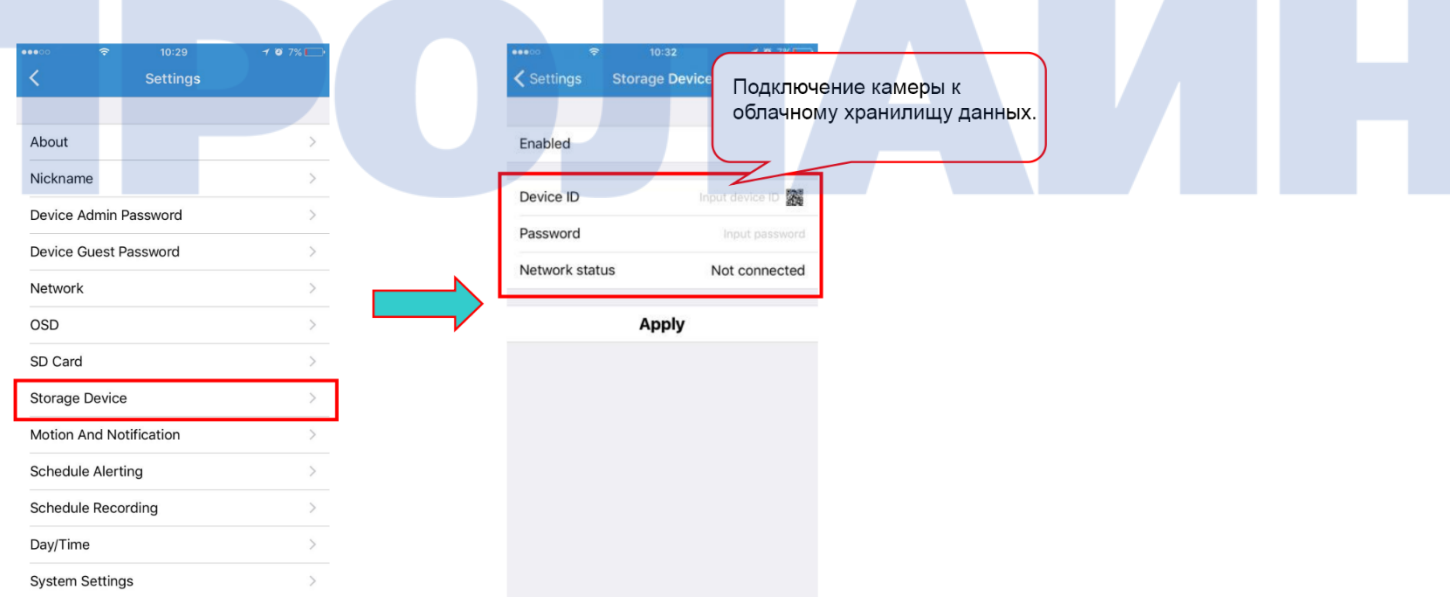

V

# <span id="page-17-0"></span>**7.7.9Обнаружение движения и оповещения**

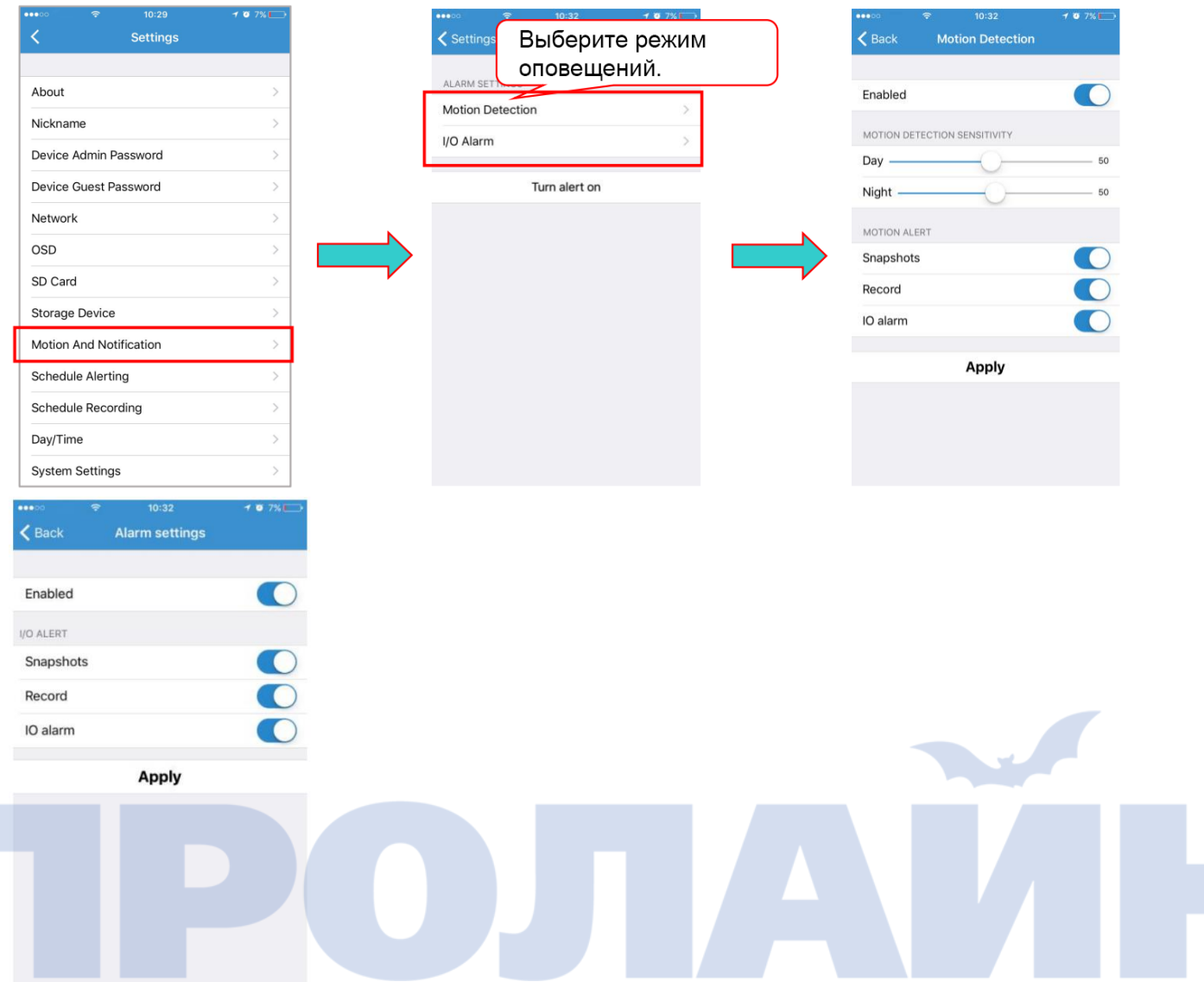

# <span id="page-17-1"></span>**7.7.10Отправка уведомлений по расписанию**

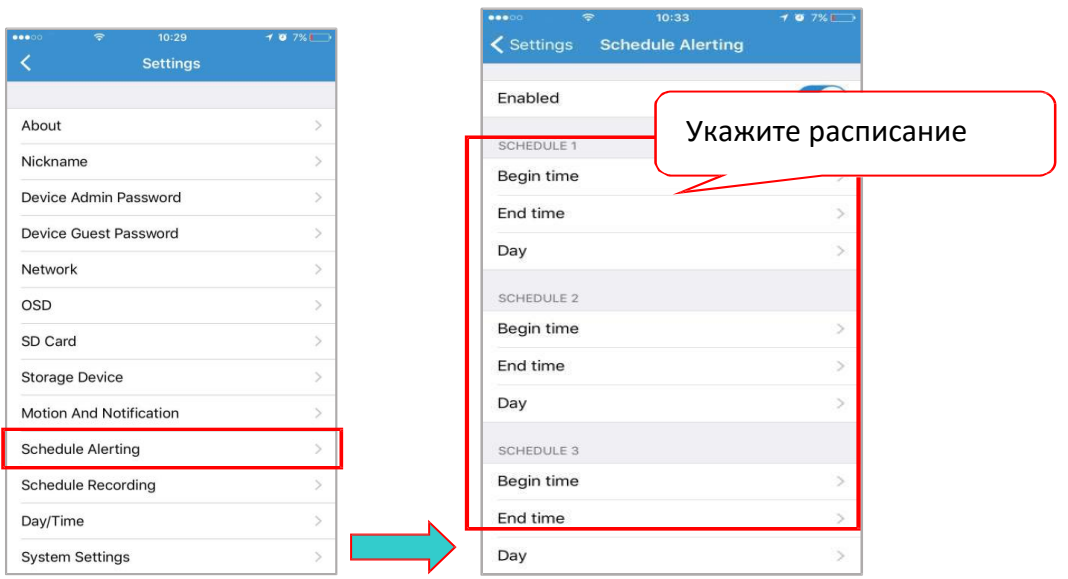

#### <span id="page-18-0"></span>**7.7.11 Запись по расписанию**

В данном меню можно ввести расписание или указать круглосуточную запись.

Примечание: видеофайлы записываются на карту памяти. При ее переполнении выполняется перезапись старых файлов.

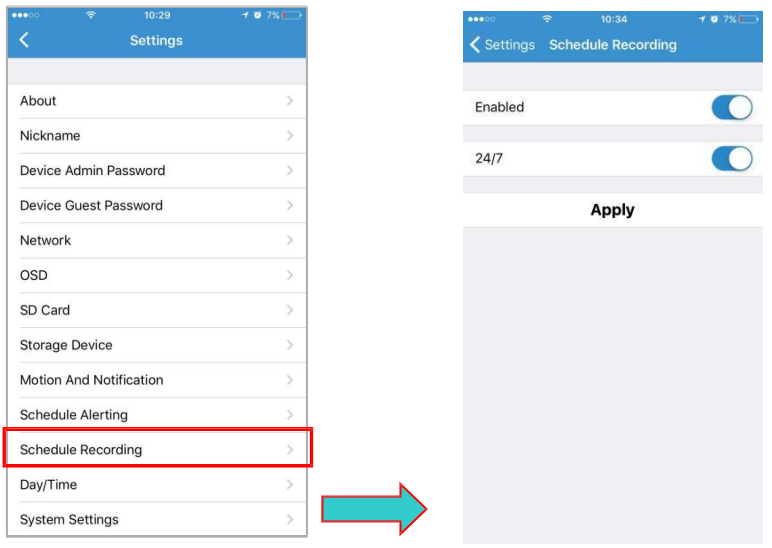

#### <span id="page-18-1"></span>**7.7.12 Время и дата**

**Day (День):** если отключена функция автоматической синхронизации времени, то здесь можно вручную указать дату.

**Time (Время):** если отключена функция автоматической синхронизации времени, то здесь можно вручную указать время.

**Time Server (Сервер синхронизации времени):** если указать часовой пояс, то здесь автоматически

подставится нужный адрес сервера времени (по умолчанию стоит адрес китайского сервера).

**Time Zone (Часовой пояс):** здесь можно указать часовой пояс. Для сохранения внесенных изменений

нажмите «Apply».

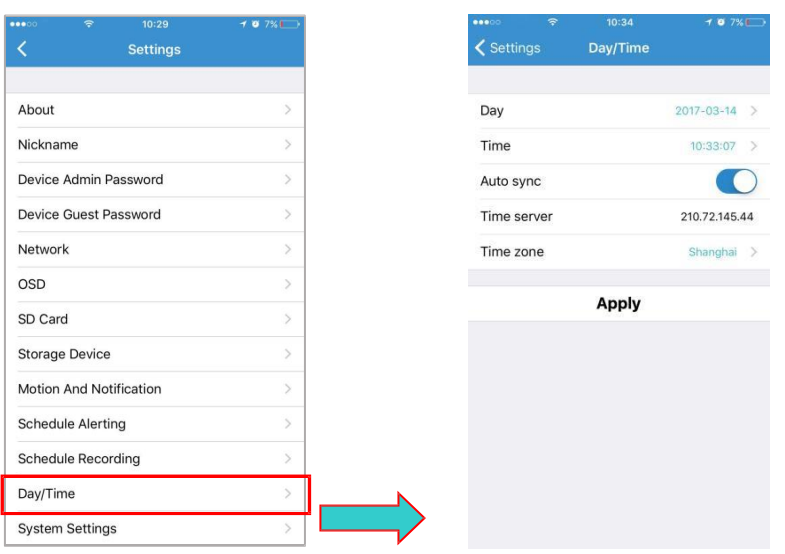

#### <span id="page-19-0"></span>**7.7.13 Системные настройки**

**Online Upgrade (Обновление по сети):** если есть последняя версия обновлений, то появится

соответствующее окошко, где необходимо нажать кнопку «Update», после этого выполнится обновление

ПО камеры, а по завершении устройство будет перезагружено.

**Restore the factory settings (Сброс настроек на первоначальные.):** при нажатии данной кнопки

появляется всплывающее окошко, где можно либо продолжить сброс настроек, либо отменить его.

**Restart device (Перезапуск устройства):** нажмите кнопку для перезагрузки камеры.

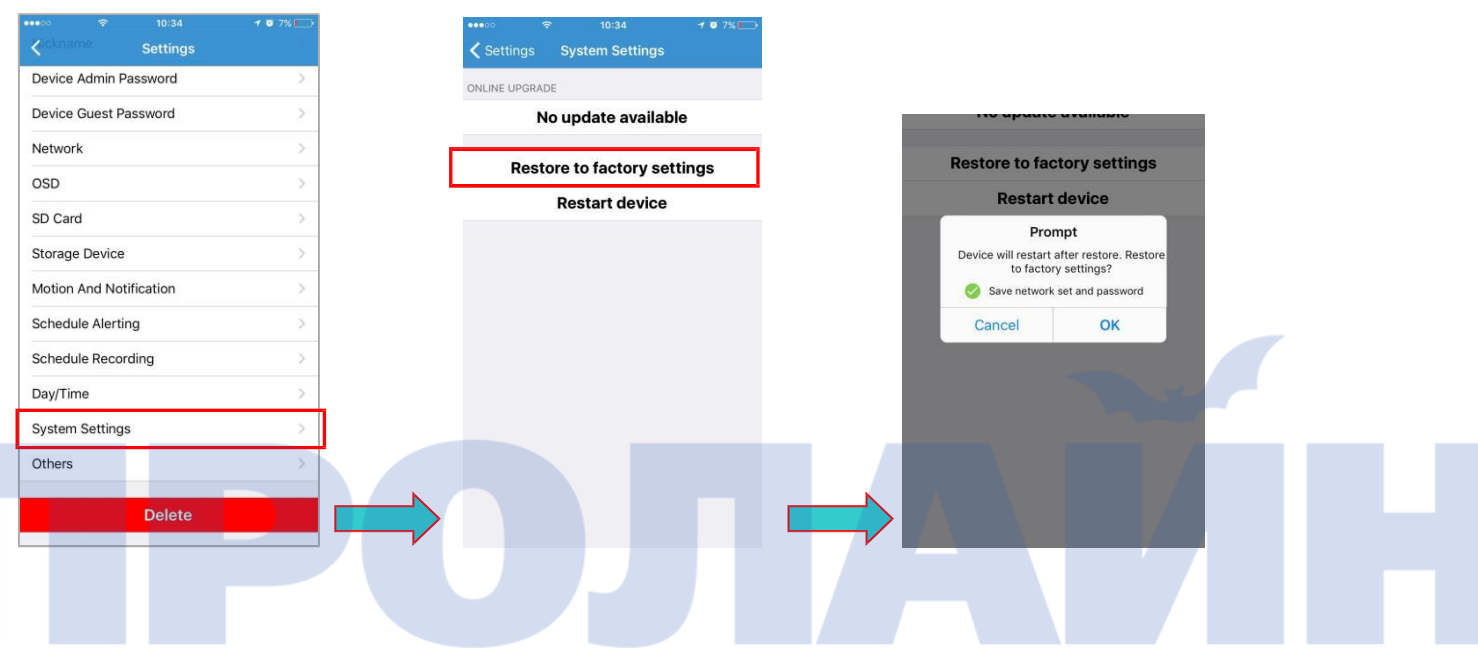

#### <span id="page-19-1"></span>**7.7.14 Дополнительно**

**Speaker (Динамик):** с помощью данного ползунка настраивается громкость динамика: чем выше значение, тем больше громкость.

**Mic (Микрофон):** с помощью данного ползунка настраивается чувствительность микрофона: чем выше значение, тем лучше микрофон улавливает звуки вокруг.

**Flip (Переворот):** переворот изображения на 180 градусов.

**Power Frequency (Частота электросети)**: здесь выбирается частота электросети, к которой подключена камера. Для сохранения внесенных изменений нажмите «Apply».

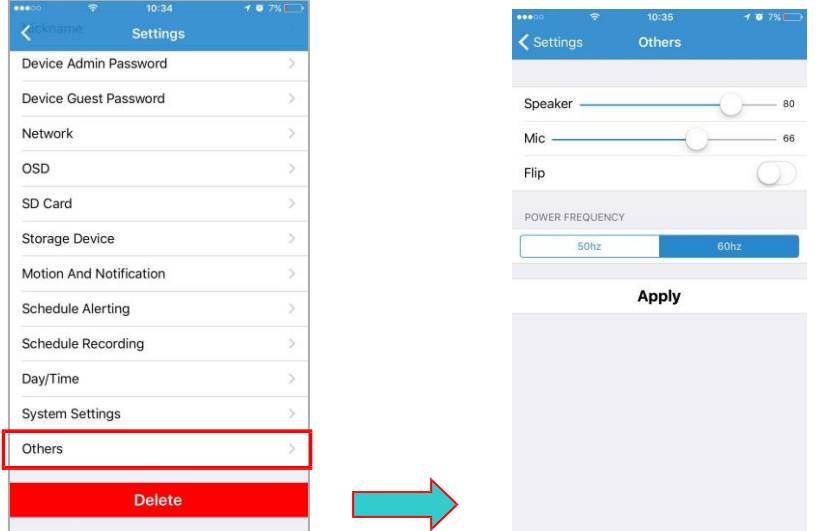